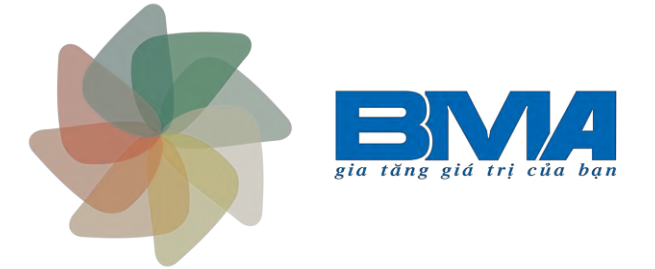

# **HƯỚNG DẪN SỬ DỤNG PHẦN MỀM WiFi AAA – BMA eBilling**

Hướng dẫn sử dụng phần mềm WiFi AAA – BMA eBilling 1

# **A. Mô hình**

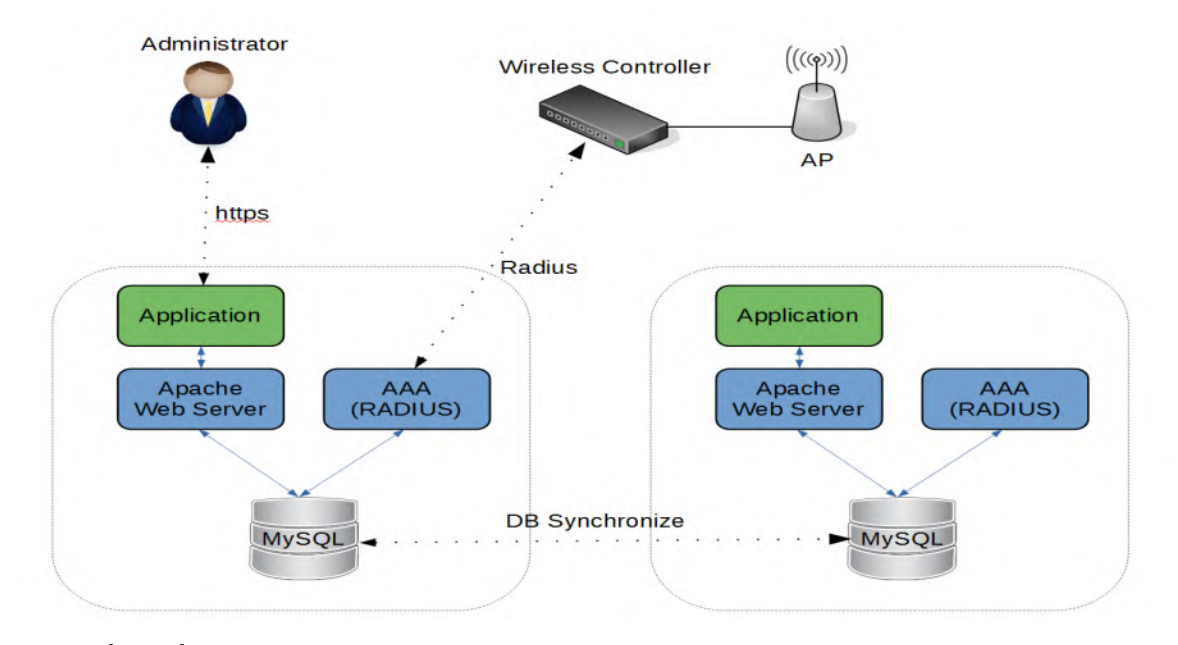

Phần mềm WiFi AAA – BMA eBilling là giải pháp tính cước Internet và quản lý thuê bao hoàn thiện cho các hệ thống không dây (WIFI) và có dây (LAN) phù hợp nhu cầu của các nhà hàng, khách san, trường học, ký túc xá, wifi công công...

Giải pháp được thiết kế không chỉ phù hợp với mô hình đơn lẻ mà còn phù hợp với mô hình đa điểm (ví dụ chuỗi khách sạn, nhà hàng hoặc các địa điểm địa lý khác nhau). Với mô hình đa điểm, khách hàng có thể chuyển từ vùng phục vụ này sang vùng phục vụ khác mà vẫn sử dụng chung một tài khoản tạo sự tiện lợi và thống nhất cho khách hàng cũng như người quản lý hệ thống.

Giải pháp được thiết kế để thảo mãn mọi nhu cầu về giải pháp Internet có dây và không dây và sử dụng mô hình AAA (Authentication, Authorization, Accounting) để tính cước, cho phép xây dựng các mô hình tính cước linh hoạt, bao gồm trả trước hoặc trả sau, dựa trên thời gian, lưu lượng, tốc độ hoặc kết hợp các hình thức này với nhau.

Phần mềm hỗ trợ mô hình dự phòng active – standby cho phép nâng cao tính khả dụng của hệ thống. Giúp hệ thống luôn hoạt động ổn định.

# **B. Cài đặt và đăng nhập sử dụng chương trình**

# **1. Yêu cầu kỹ thuật, cài đặt chương trình**

# **a. Yêu cầu kỹ thuật**

- **-** Chương trình phần mềm dạng web-base được cài đặt trên máy chủ có kết nối ra Internet.
- **-** Chương trình hỗ trợ tất cả các loại thiết bị có thể truy cập Internet (máy tính, điện thoại...)

# **b. Cài đặt**

- **-** Có 2 phương án sau:
	- o Chương trình và dữ liệu được đặt trực tiếp trên máy chủ của khách hàng
	- o Thuê máy chủ đặt tại trung tâm dữ liệu của công ty.

# **c. Sao lưu dữ liệu**

**-** Chương trình có chế độ tự động sao lưu lại dữ liệu, đảm bảo dữ liệu của khách hàng không bị mất, hỏng.

# **2. Đăng nhập vào chương trình**

Để đăng nhập vào chương trình ta sử dụng trình duyệt trên máy tính như Google Chrome, Mozilla Firefox, IE, …

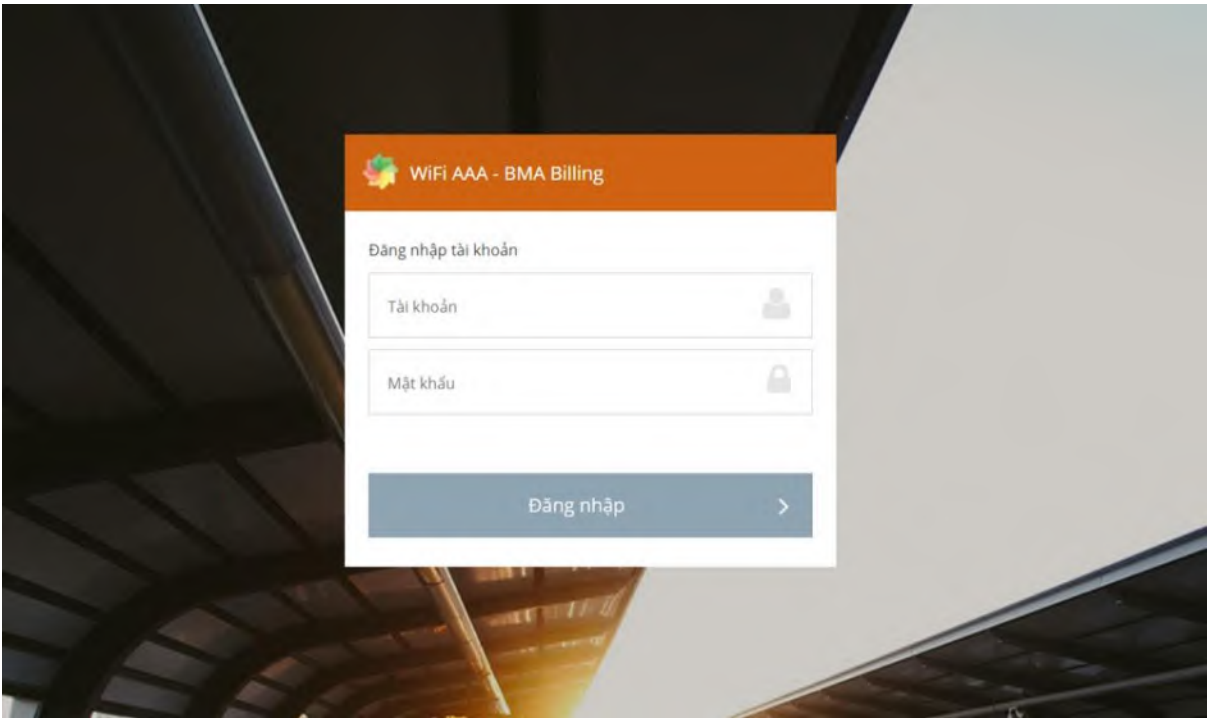

- **-** Sử dụng username và password để đăng nhập vào chương trình.
- **-** Logo trên giao diện đăng nhập có thể được tùy biến thay bằng logo của khách hàng (nếu khách hàng có nhu cầu).

# **C. Giao diện của chương trình**

# **1. Giao diện tổng quát:**

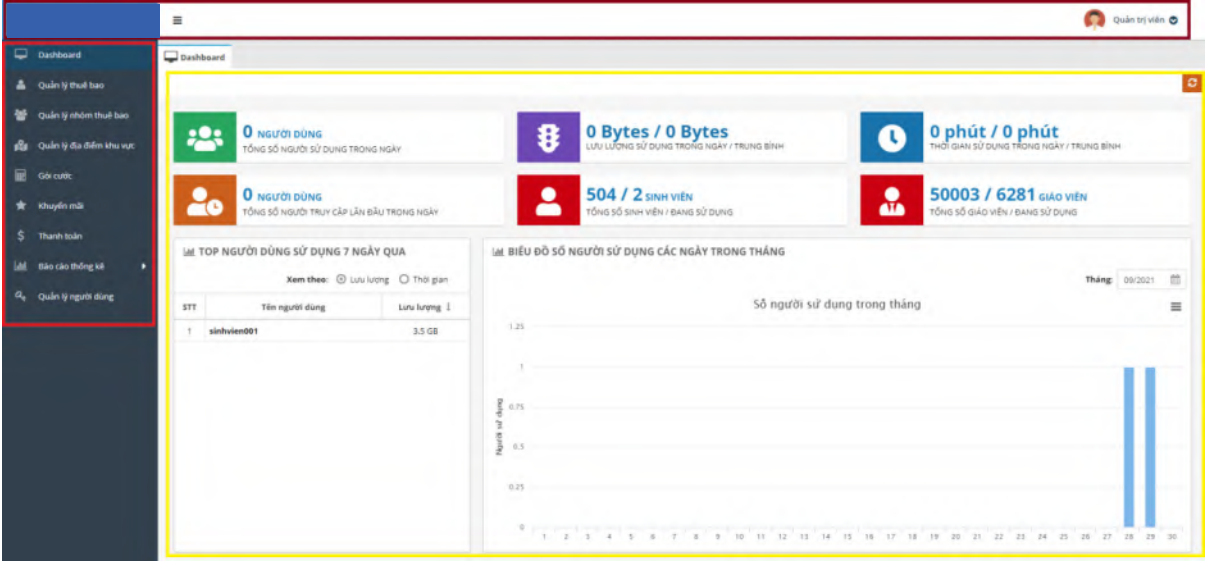

- **-** Màn hình được chia ra làm các phần chính:
	- **Phần Header** *(khung màu nâu)***:** 
		- Góc trái: Hiển thị logo hoặc tên phần mềm
		- Góc phải: Menu hiển thị thông tin người dung và cấu hình thông tin người dùng
	- **Phần Menu chính** *(khung màu đỏ)***:** bao gồm các menu con sau:

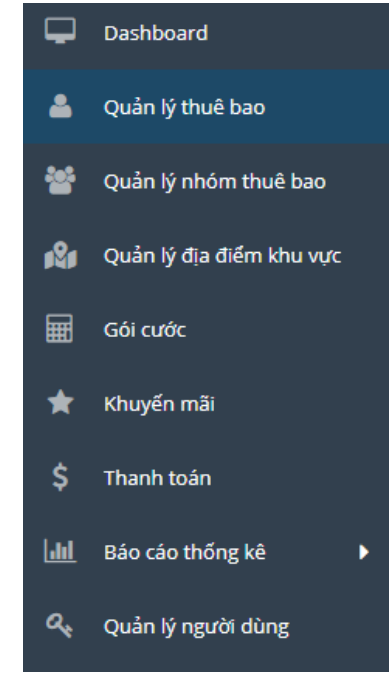

- **Dashboard**: Hiển thị thông tin thống kê chung về hệ thống như: Tổng số người dùng, tổng dung lượng, tổng số thời gian…
- **Quản lý thuê bao**: Cho phép duyệt và xem thông tin các thuê bao; tạo, xem, sửa, xóa các thuê bao. Ngoài ra còn cho phép nhập/xuất danh sách các thuê bao từ/dưới dạng file csv.
- **Quản lý nhóm thuê bao:** Nhóm thuê bao cho phép tập hợp các thuê bao cùng tính chất vào một nhóm để thuật tiện khi quản lý. Giao diện cho phép duyệt và xem thông tin các nhóm thuê bao; tạo, sửa, xóa, các nhóm thuê bao. Ngoài ra còn hỗ trợ tạo các thuê bao với tên đăng nhập/mật khẩu ngẫu nhiên trong nhóm.
- **Quản lý địa điểm khu vực:** Hỗ trợ quản lý các địa điểm/khu vực cho các hệ thống được triển khai tại nhiều điểm địa/khu vực khác nhau. Mỗi địa điểm/khu vực có các chính sách người dùng khác nhau.
- **Gói cước:** Cho phép duyệt và xem thông tin các gói cước; tạo, sửa, xóa, các gói cước.
- **Khuyến mãi:** Cho phép duyệt và xem thông tin các chương trình khuyến mãi; tạo, sửa, xóa, các chương trình khuyến mãi.
- **Báo cáo thống kê:** Giao diện cho phép xem/trích xuất báo cáo về thuê bao như thời gian/lưu lượng sử dụng theo các bộ lọc khác nhau như thời gian/khu vực
- **Quản lý người dùng:** Giao diện cho phép duyệt, tạo, sửa, xóa, phân quyền cho các người dùng quản trị hệ thống.
- **Phần hiển thị nội dung chi tiết** *(khung màu vàng)***:** Hiển thị nội dung chi tiết của từng menu chức năng phần mềm. Tùy theo menu, sẽ có các nội dung hiển thị khác nhau.

# **2. Quản trị**

# *2.1.Profile quản trị viên, đổi mật khẩu*

Để xem thông tin tài khoản, quản trị viên click biểu tượng quản trị viên phía trên cùng góc phải màn hình  $\rightarrow$  chon "Thông tin cá nhân".

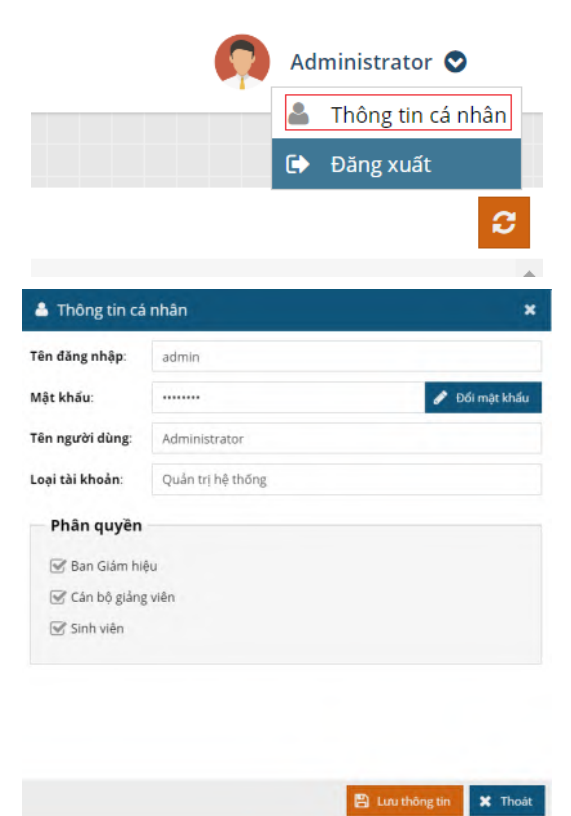

Quản trị viên có thể thay đổi mật khẩu bằng cách chọn "Đổi mật khẩu" sau đó nhập mật khẩu cũ và nhập mật khẩu mới → Save

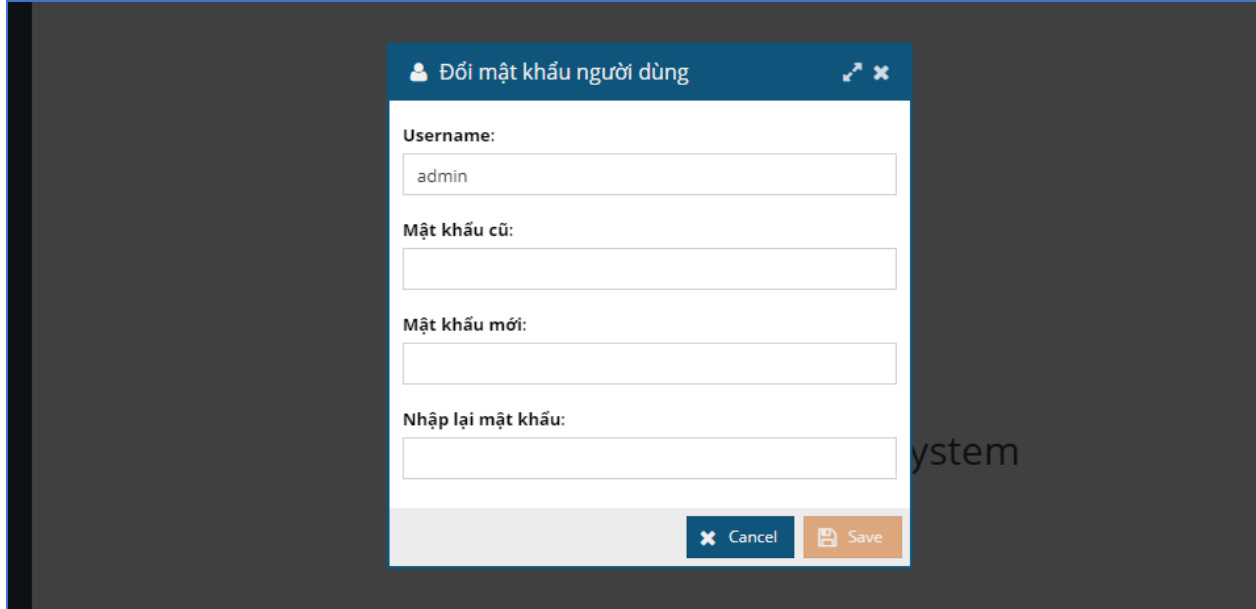

#### *2.2.Đăng xuất*

Để đăng xuất, quản trị viên click biểu tượng quản trị viên phía trên cùng góc phải màn hình → chọn "Đăng xuất".

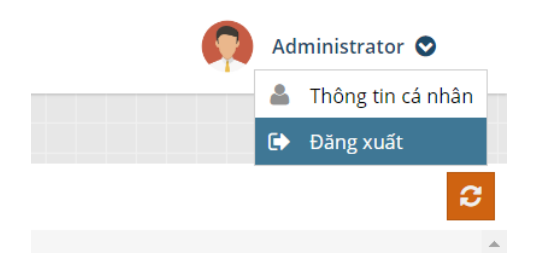

#### *2.3.Quản lý người dùng*

Để thực hiện các chức năng quản lý người dùng, quản trị viên click chọn "Quản lý thuê bao" trên menu bên trái màn hình.

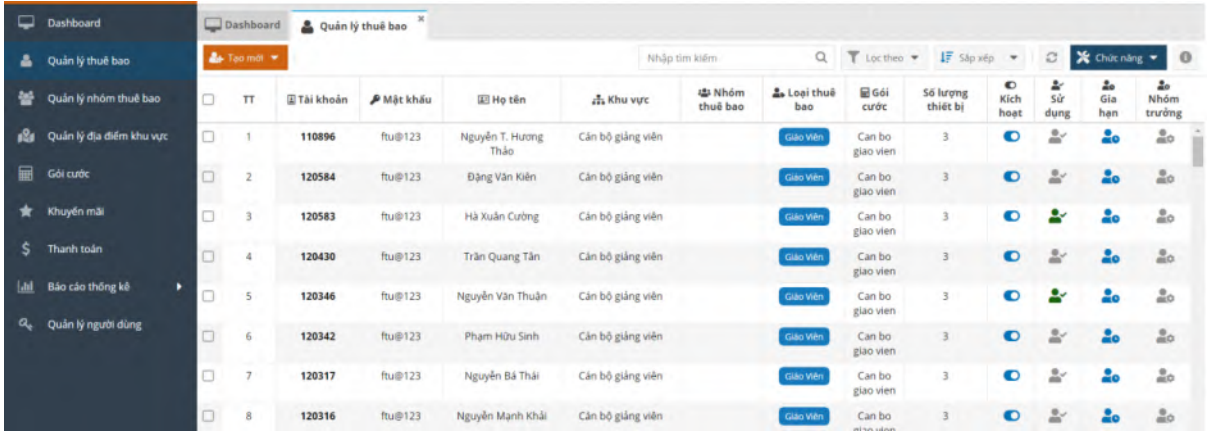

#### ❖ **Tạo mới người dùng**

Để tạo mới người dùng, quản trị viên click chọn "Tạo mới" → lựa chọn loại tài khoản muốn tạo → sau đó nhập thông tin của người dùng mới: Tên truy cập, Mật Khẩu, Họ và tên, email, phân quyền theo khu vực, nhóm thuê bao, số lượng thiết bị sử dụng đồng thời,… → chọn "Tạo Mới" để tạo mới người dùng.

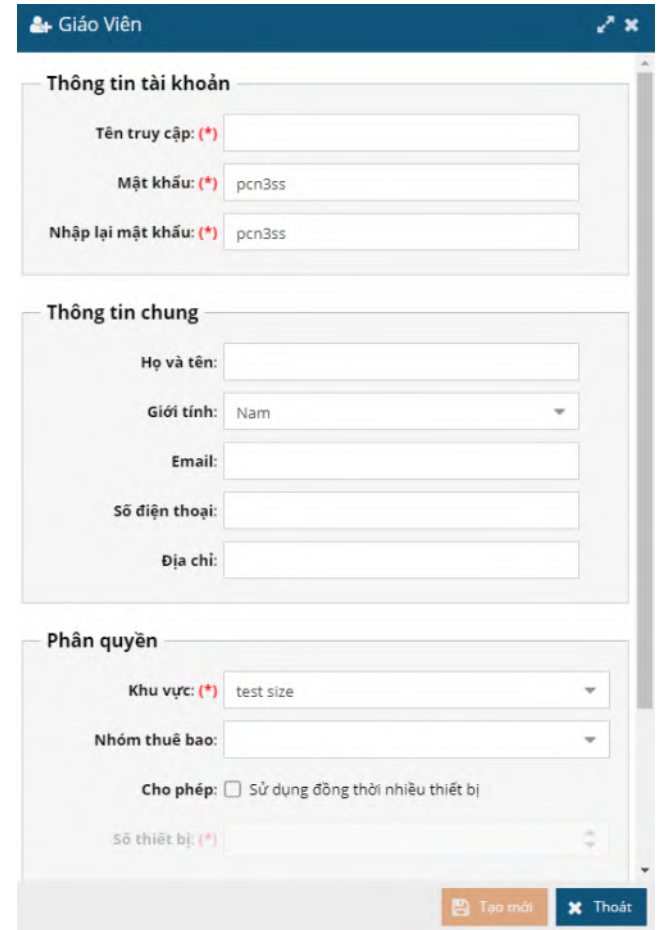

#### ❖ **Lọc danh sách người dùng**

Quản trị viên lựa chọn lọc danh sách theo các trường thông tin như bên dưới.

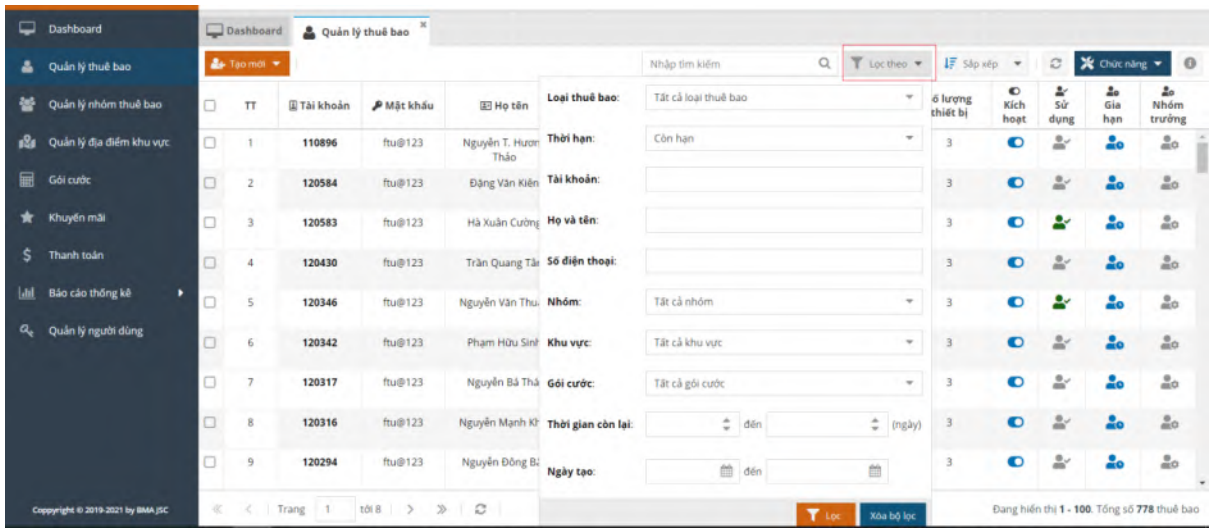

❖ **Xuất danh sách người dùng**

Để xuất danh sách người dùng, quản trị viên click chọn "Chức năng" phía trên bên phải màn hình  $\rightarrow$  chọn "Export csv".

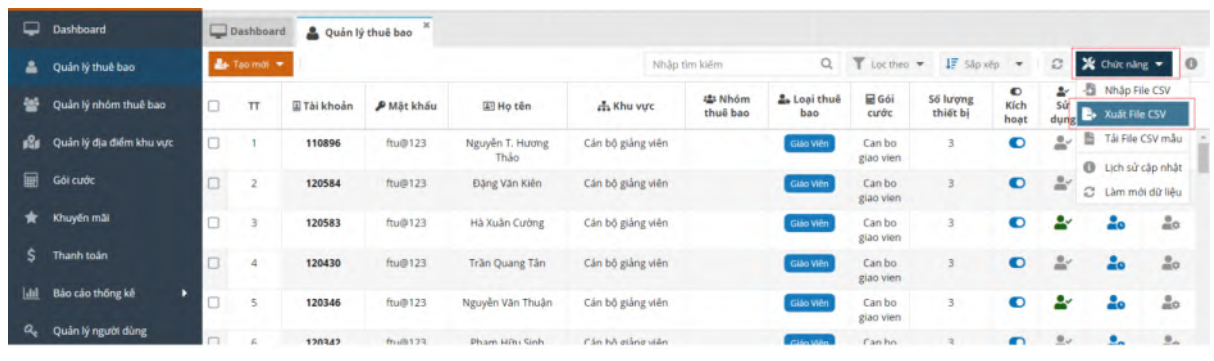

# ❖ **Xem chi tiết thông tin, xóa người dùng**

Quản trị viên click đúp vào người dùng để xem chi tiết hoặc chuột phải vào người dùng → chọn "Thông tin thuê bao".

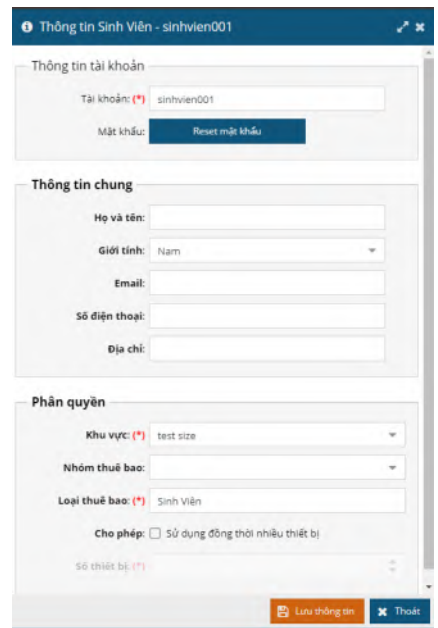

Quản trị viên có thể xóa người dùng bằng cách chuột phải vào người dùng → chọn "Xoá thuê bao"

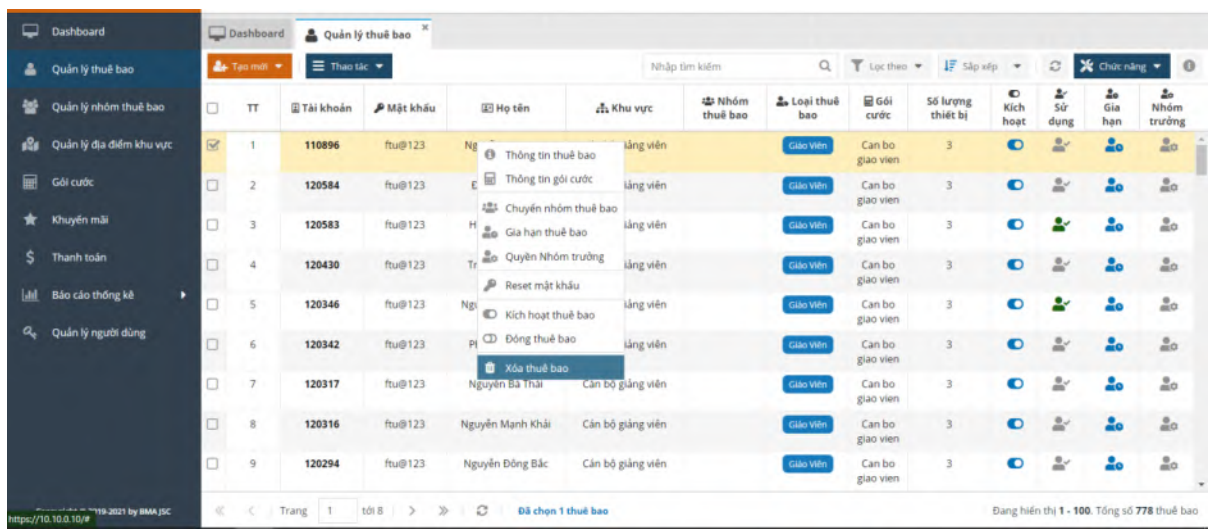

#### ❖ **Reset mật khẩu người dùng**

Để thay đổi mật khẩu người dùng về mặc định, quản trị viên chon chuột phải vào người dùng → "Reset mật khẩu" hoặc trong phần xem thông tin người dùng, quản trị viên chọn "Reset password"

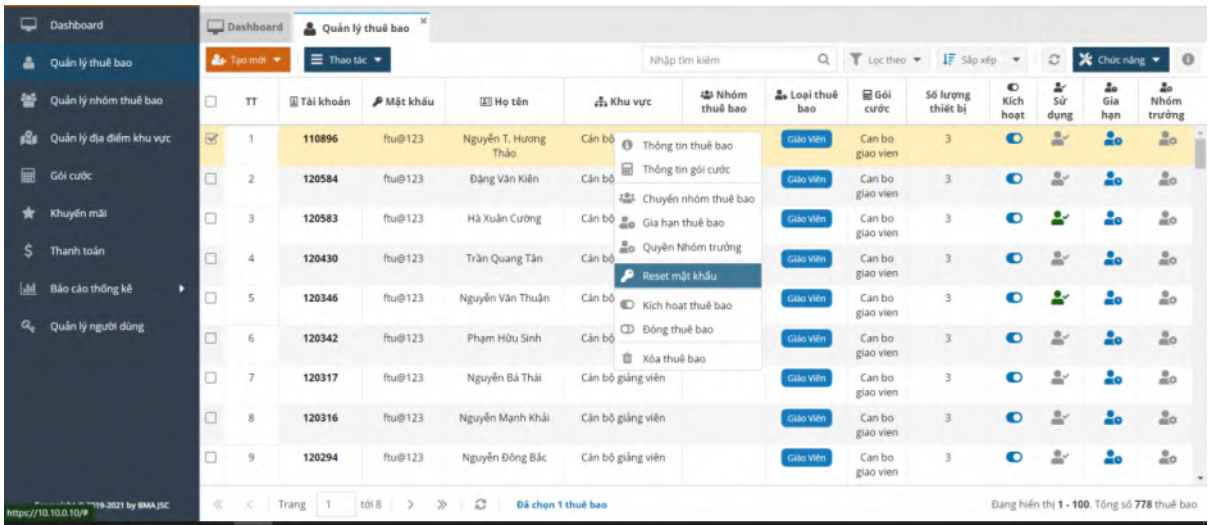

#### ❖ **Kích hoạt thuê bao người dùng**

Quản trị viên chọn chuột phải vào tên người dùng → "Kích hoạt thuê bao" hoặc click biểu tượng  $\bullet$ 

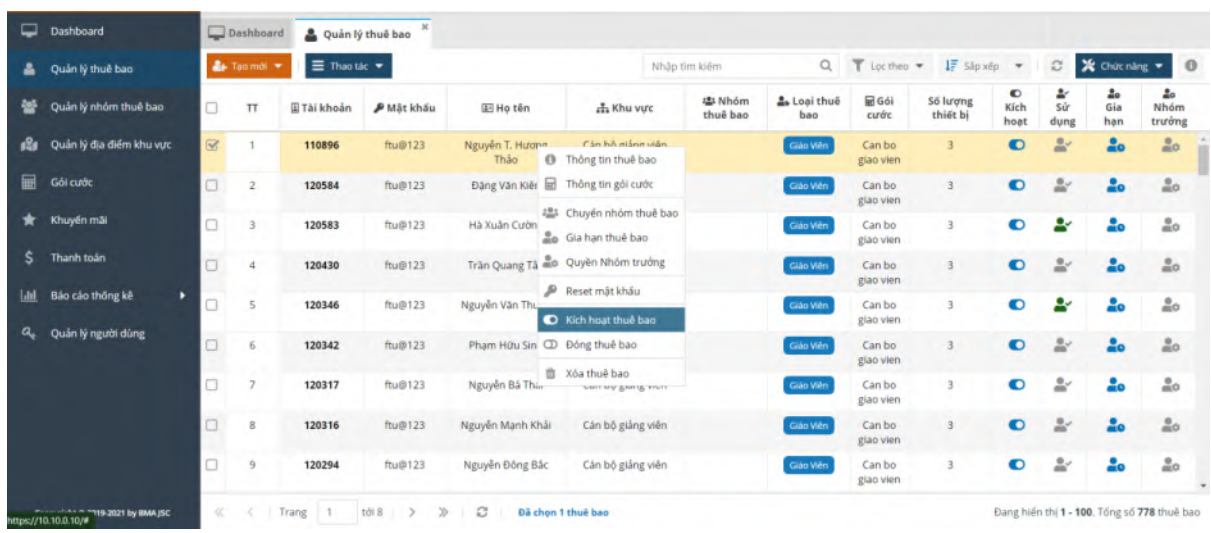

Ngoài ra, quản trị viên có thể xem thông tin giao dịch, tính cước bằng cách chọn chuột phải vào người dùng  $\rightarrow$  sau đó click chọn "thông tin gói cước".

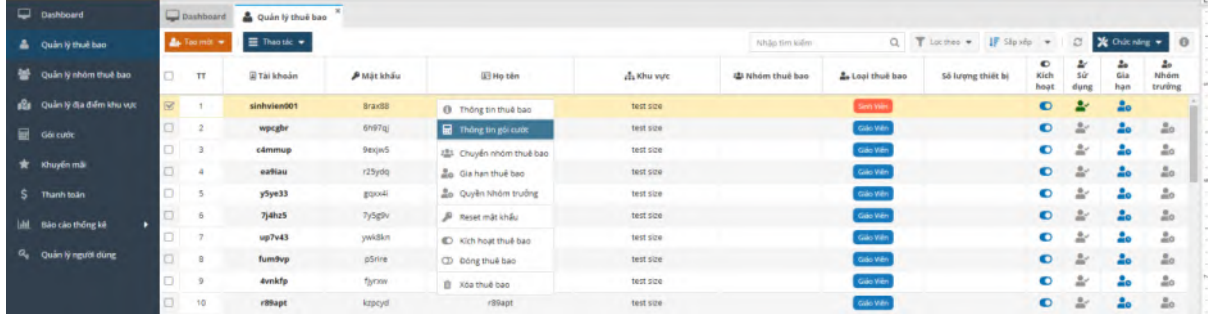

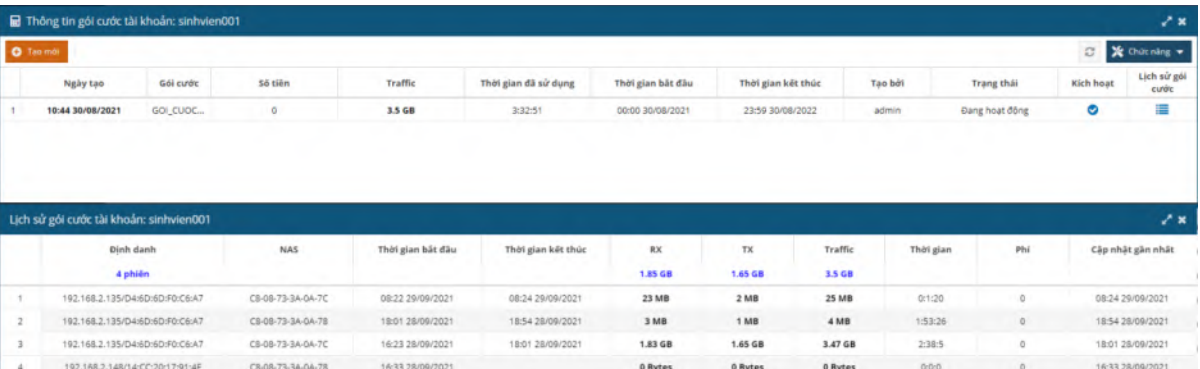

#### *2.4. Quản lý nhóm thuê bao*

#### ❖ **Tạo nhóm thuê bao**

Trước hết, quản trị viên click "Nhóm thuê bao" trên menu, sau đó chọn "Tạo mới" trong màn hình nhóm người dùng.

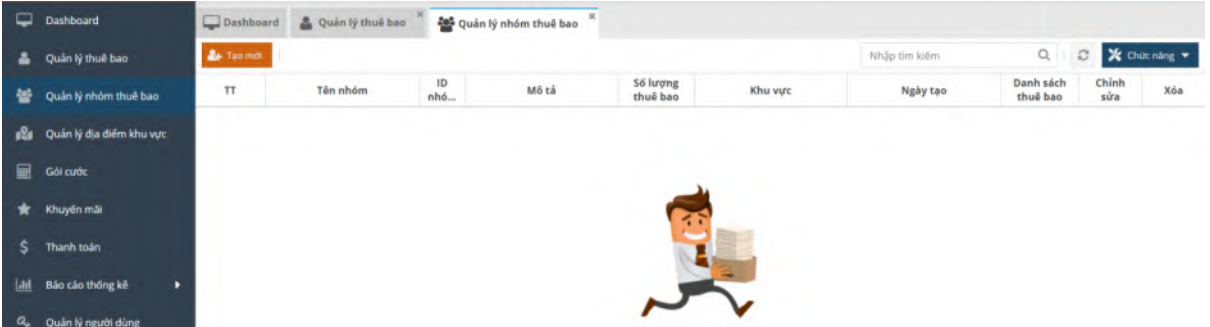

Sau đó quản trị viên nhập thông tin nhóm người dùng  $\rightarrow$  chon "Save" để tạo nhóm.

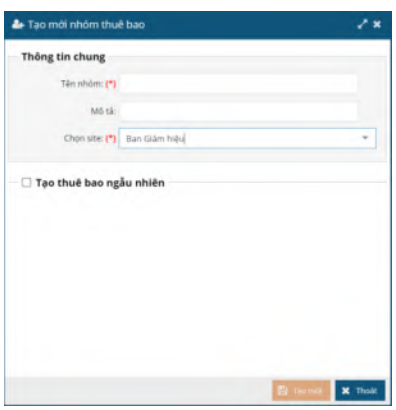

Quản trị viên có thể tạo ngẫu nhiên các thuê bao trong nhóm bằng cách tích vào "Tạo thuê bao ngẫu nhiên"

### ❖ **Xóa nhóm**

Để xóa nhóm người dùng, quản trị viên chọn nhóm cần xoá→ chọn biểu tượng

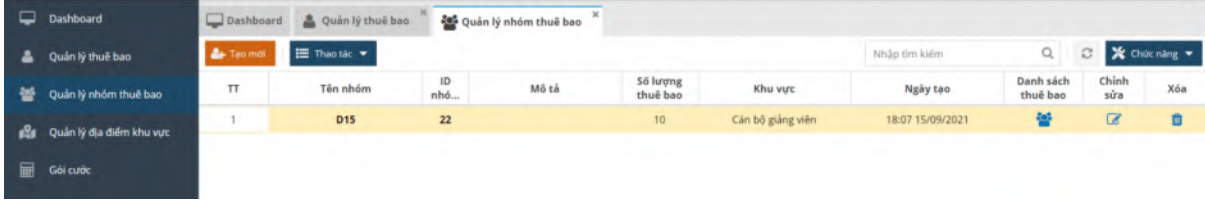

#### ❖ **Sửa nhóm**

Để sửa thông tin nhóm, quản trị viên chọn nhóm cần chỉnh sửa→ Chọn sau đó sửa các thông tin nhóm  $\rightarrow$  "Save".

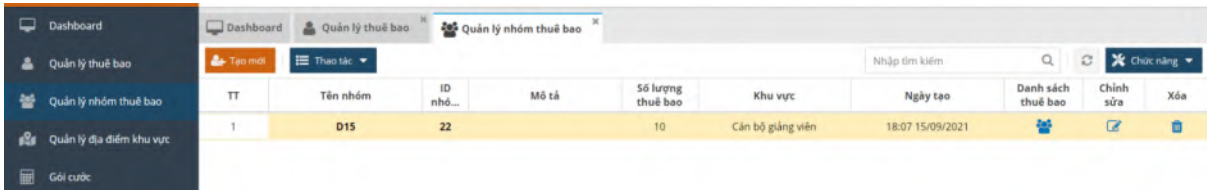

### *2.5. QoS băng thông cho từng đối tượng*

#### ❖ *Thêm* **lớp tính cước**

Trước hết, quản trị viên click chọn "Gói cước" trên menu bên trái màn hình.

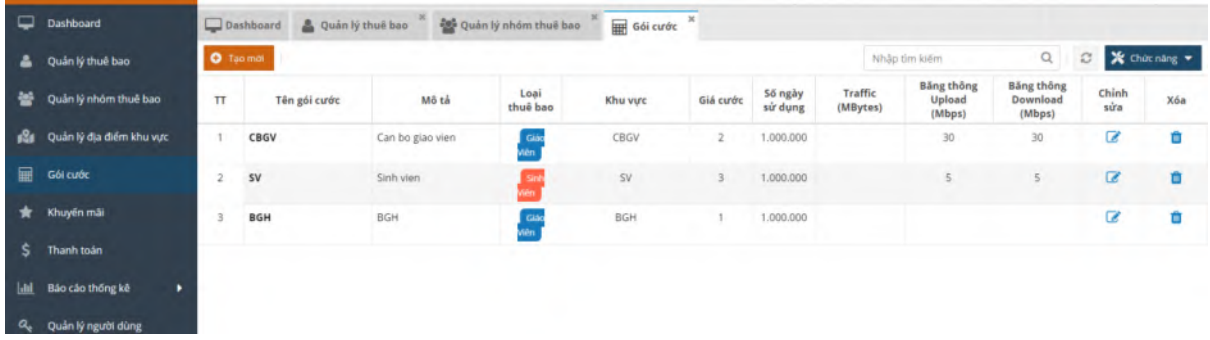

Để thêm mới lớp tính cước, quản trị viên click chọn "Tạo mới", sau đó nhập các thông tin: tên cước, mô tả, giá, loại hóa đơn… → click "Save".

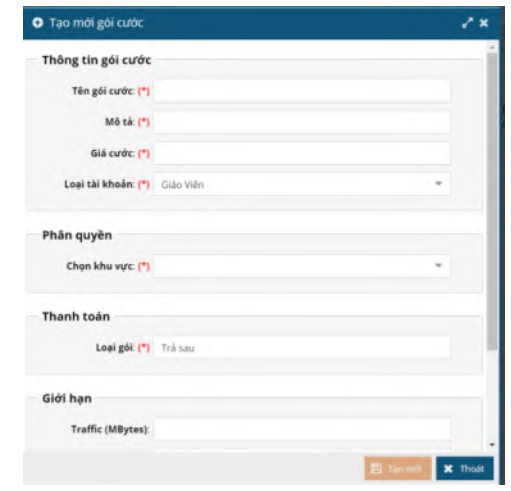

#### ❖ *Sửa* **thông tin tính cước**

Để sửa thông tin cước, quản trị viên chọn chuột phải → "chỉnh sửa" hoặc click đúp vào tên cước, quản trị viên sửa thông tin tính cước  $\rightarrow$  "Save".

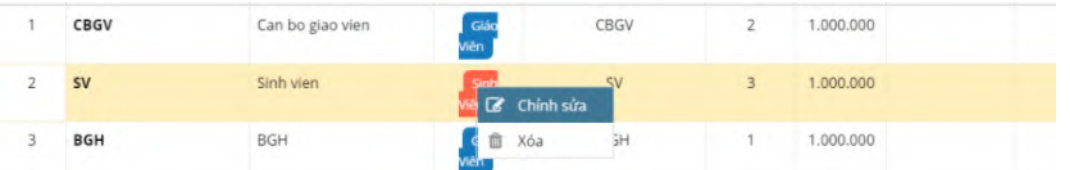

#### ❖ *Xóa* **thông tin tính cước**

Để xóa thông tin tính cước, quản trị viên click chuột phải vào cước cần xóa  $\rightarrow$  chon "Xoá"  $\rightarrow$ chon tiếp "Yes".

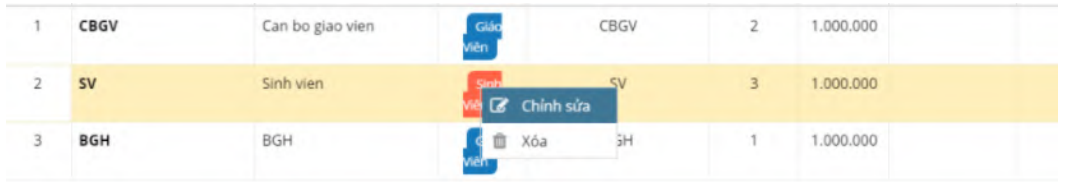

### *2.6. Khuyến mại*

### ❖ **Thêm lớp khuyến mại**

Trước hết, quản trị viên click chọn "Khuyến mãi" trên menu bên trái màn hình.

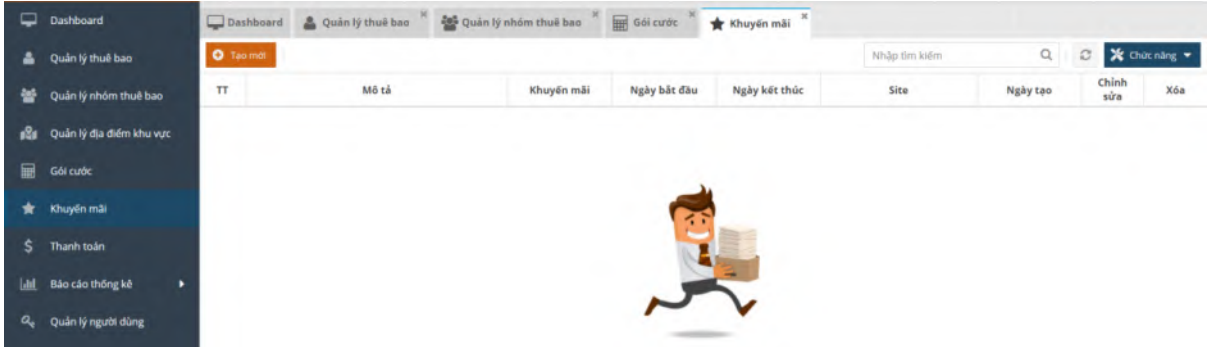

Để thêm mới lớp khuyến mại, quản trị viên click chọn "Tạo mới", sau đó nhập các thông tin: mô tả, phần trăm khuyến mại, thời hạn áp dụng...  $\rightarrow$  click "Save".

#### ❖ **Sửa thông tin khuyến mại**

Để sửa thông tin khuyến mại, quản trị viên chọn chuột phải tên khuyến mại → "Chỉnh sửa" hoặc click đúp vào tên khuyến mại, quản trị viên sửa thông tin khuyến mại  $\rightarrow$  "Save".

#### ❖ **Xóa thông tin khuyến mại**

Để xóa thông tin khuyến mại, quản trị viên click chuột phải vào cước cần xóa → chọn "Xoá" → chọn tiếp "Yes".

#### *2.7. Báo cáo thống kê*

Trước hết, quản trị viên click chọn "Báo cáo thống kê" trên menu bên trái màn hình.

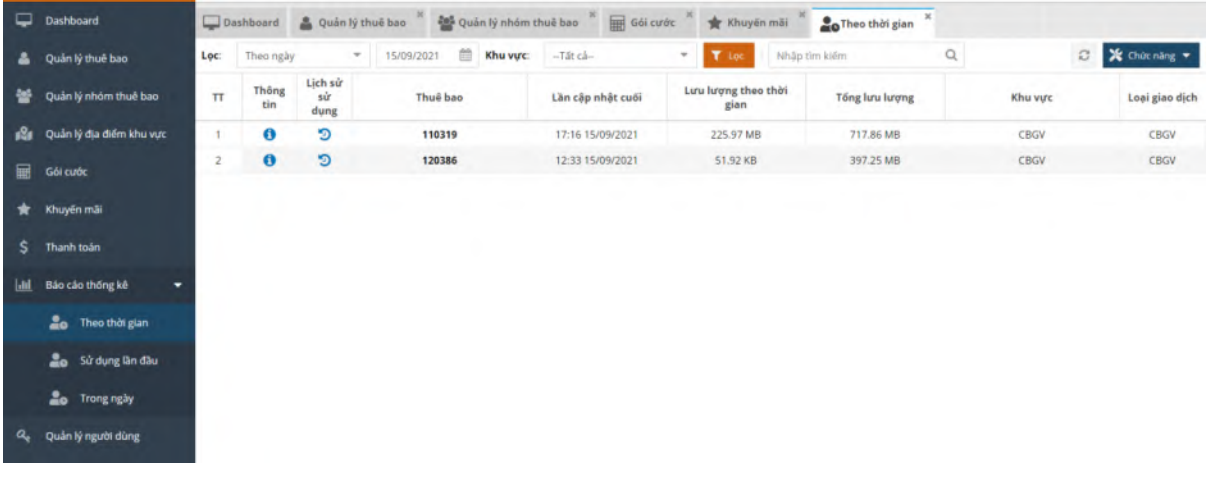

Để lọc danh sách người dùng, quản trị viên click "Theo thời gian" bên trái menu màn hình. Quản trị viên chọn Lọctheo ngày, tháng hoặc khoảng thời gian, sau đó chọn Khu vực → click icon search để tìm/lọc trong danh sách.

Để xuất danh sách,quản trị viên click "Chức năng" → "Export csv".

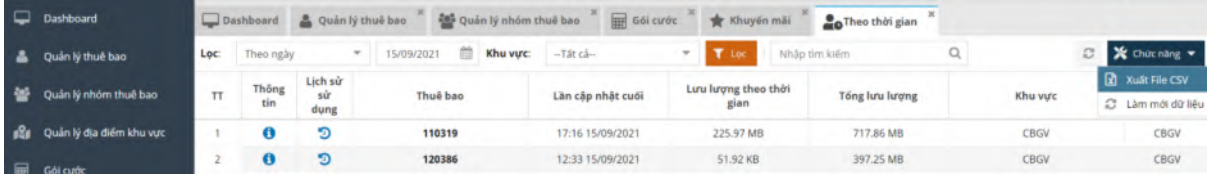

#### *2.8. Quản lý người dùng*

#### ❖ **Thêm mới quản trị viên / điều hành viên** Trước hết, quản trị viên click chọn "Quản lý người dùng" trên menu bên trái màn hình.

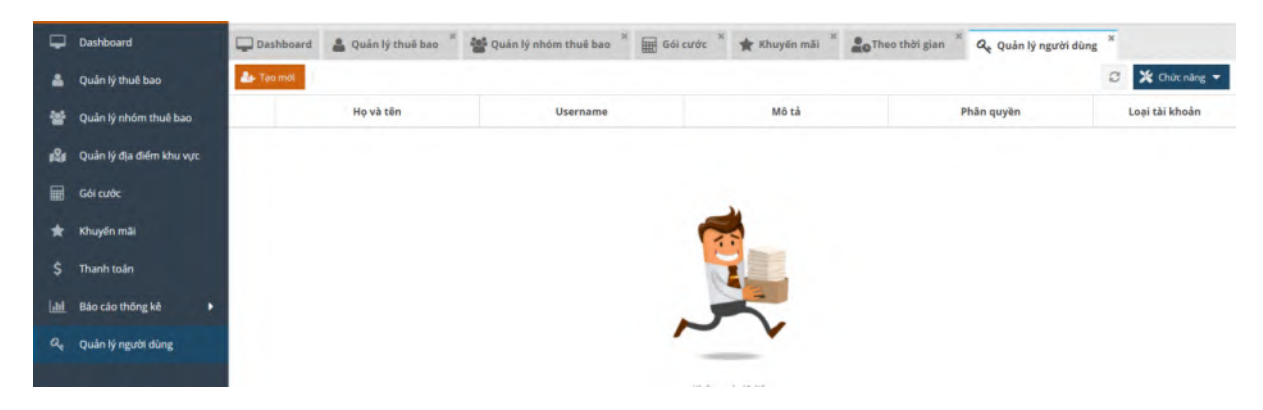

Để thêm mới lớp người quản trị viên / điều hành viên, quản trị viên click chọn "Tạo mới", sau đó nhập các thông tin: tên, username, mật khẩu… → click "Save".

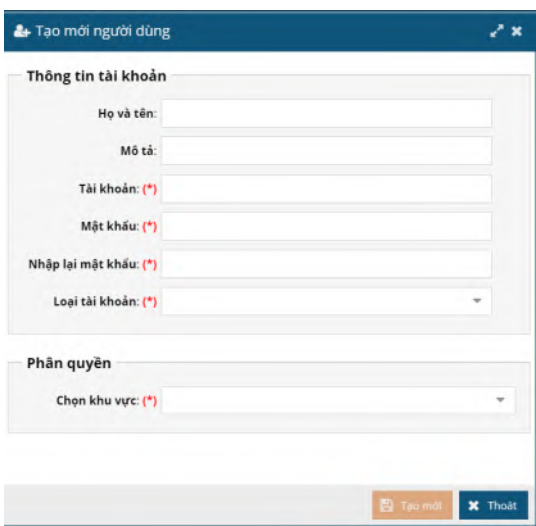

#### ❖ **Sửa thông tin quản trị viên / điều hành viên**

Để sửa thông tin, quản trị viên chọn chuột phải tên điều hành viên / quản trị viên → "Chỉnh sửa" hoặc click đúp vào tên điều hành viên / quản trị viên, quản trị viên sửa thông tin → "Save".

#### ❖ **Xóa quản trị viên / điều hành viên**

Để xóa thông tin điều hành viên / quản trị viên, quản trị viên click chuột phải vào tên cần xóa → chọn "Xoá"  $\rightarrow$  chọn tiếp "Yes".